## <span id="page-0-0"></span>**Creating Class Elements**

A [Class](https://docs.nomagic.com/display/MD190SP4/Class) is drawn as a solid-outline rectangle with three compartments separated by horizontal lines. The top name compartment holds the class name and other general properties of the Class (including [stereoty](https://docs.nomagic.com/display/MD190SP4/Stereotype) [pe\)](https://docs.nomagic.com/display/MD190SP4/Stereotype); the middle list compartment holds a list of properties; the bottom list compartment holds a list of operations. The property and operation compartments are optional, so you can [suppress](https://docs.nomagic.com/display/MD190SP4/Displaying+and+suppressing+compartments+on+shapes) them.

To create a class element

- 1. On the left side of your model, find the available options under the [Class diagram](https://docs.nomagic.com/display/MD190SP4/Class+diagram) toolbar and click on Class.
- 2. You will see an arrow for a drop-down menu which you can click if you wish to create a different kind of Class element.
- 3. In any case, either
	- a. Click on the element and then click anywhere on your diagram pane, or

b. Drag and drop, the element you clicked on, anywhere on your diagram pane. At this point, you should have a Class element in your Class diagram, as shown in figure below.

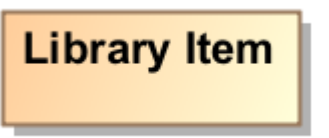

## **Related References**

- [Working with Classes](https://docs.nomagic.com/display/MD190SP4/Working+with+Classes)
- [Creating a Structured Class](https://docs.nomagic.com/display/MD190SP4/Creating+a+Structured+Class)
- [Design Patterns](https://docs.nomagic.com/display/MD190SP4/Design+Patterns)
- [Creating Class Elements](#page-0-0)
- [Attribute](https://docs.nomagic.com/display/MD190SP4/Attribute)
- [Operation](https://docs.nomagic.com/display/MD190SP4/Operation)
	- o [Parameter](https://docs.nomagic.com/display/MD190SP4/Parameter)

## **Related Pages**

[Model Elements](https://docs.nomagic.com/display/MD190SP4/UML+elements)